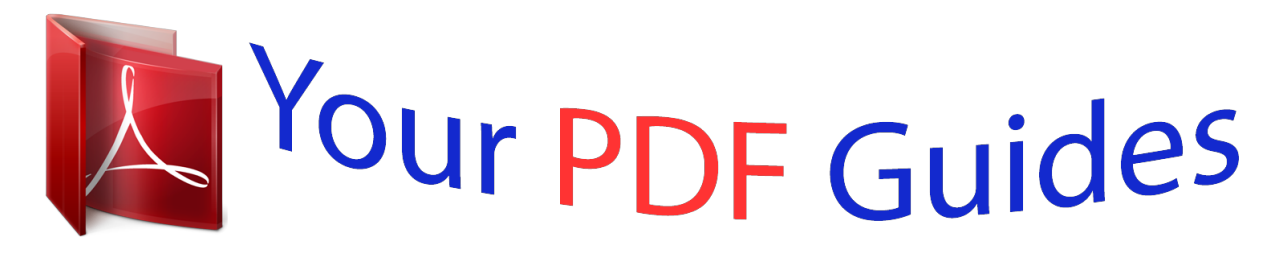

You can read the recommendations in the user guide, the technical guide or the installation guide for NETGEAR R6300. You'll find the answers to all your questions on the NETGEAR R6300 in the user manual (information, specifications, safety advice, size, accessories, etc.). Detailed instructions for use are in the User's Guide.

> **User manual NETGEAR R6300 User guide NETGEAR R6300 Operating instructions NETGEAR R6300 Instructions for use NETGEAR R6300 Instruction manual NETGEAR R6300**

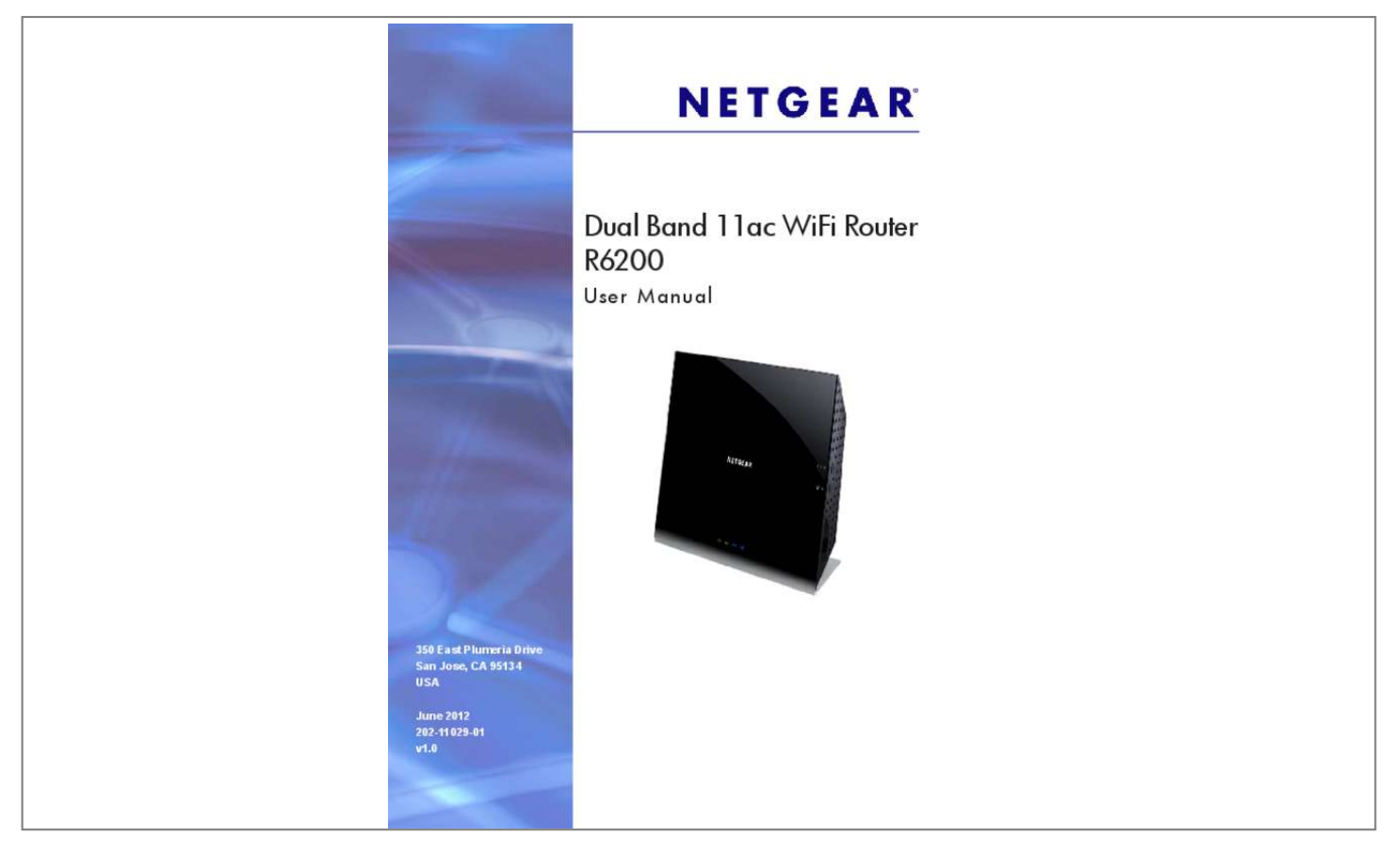

## *Manual abstract:*

*@@@@And/or its subsidiaries in the United States and/or other countries. Information is subject to change without notice. @@Statement of Conditions To improve internal design, operational function, and/or reliability, NETGEAR reserves the right to make changes to the products described in this document without notice. NETGEAR does not assume any liability that may occur due to the use, or application of, the product(s) or circuit layout(s) described herein. 56 Connect to the USB Drive from a Remote Computer. 117 Test the Path from Your Computer to a Remote Device . Hardware Setup Get ti ng to know your router 1 The NETGEAR R6200 WiFi Router is compatible with the latest WiFi devices, and is backward compatible with 802. 11 a/b/g and n devices. The R6200 with simultaneous dual band WiFi technology offers speeds up to 3001 to 8672 Mbps and avoids interference, ensuring top WiFi speeds and reliable connections. You can also use the Gigabit Ethernet ports and USB port to connect local devices.*

*If you already set up your router, you can skip this chapter. If you have not done that yet, this chapter covers the hardware setup. Chapter 2, Getting Started with NETGEAR Genie, explains how to access your router to view or change its settings. This chapter contains the following sections: • • • Unpack Your Router Position Your Router Hardware Features For more information about the topics covered in this manual, visit the Support website at http://support. Network conditions and environmental factors, including volume of network traffic, building materials and construction, and network overhead, lower actual data throughput rate and wireless coverage.*

*NETGEAR makes no express or implied representations or warranties about this product's compatibility with any future standards. Up to 867 Mbps wireless speeds achieved when connecting to other 802. 11ac 867 Mbps devices. 7 Dual Band 11ac WiFi Router R6200 Unpack Your Router Open the box and remove the router, cables, and installation guide. ethernet cable Dual Band WiFi Router Power adapter Figure 1.*

*Check the package contents Your box contains the following items: • • • • Dual Band 11ac WiFi Router R6200 AC power adapter (plug varies by region) Category 5 (Cat 5) Ethernet cable Installation guide with cabling and router setup instructions If any parts are incorrect, missing, or damaged, contact your NETGEAR dealer. Keep the carton and original packing materials, in case you return the product for repair. Position Your Router The router lets you access*

*your network from virtually anywhere within the operating range of your wireless network. However, the operating distance or range of your wireless connection can vary significantly depending on the physical placement of your router. For example, the thickness and number of walls the wireless signal passes through can limit the range. For best results, place your router: • • • Near the center of the area where your computers and other devices operate, and preferably within line of sight to your wireless devices. So it is accessible to an AC power outlet and near Ethernet cables for wired computers. In an elevated location such as a high shelf, keeping the number of walls and ceilings between the router and your other devices to a minimum. Hardware Setup 8 Dual Band 11ac WiFi Router R6200 • Away from electrical devices that are potential sources of interference. Equipment that might cause interference includes ceiling fans, home security systems, microwaves, PCs, the base of a cordless phone, or a 2.*

*4-GHz cordless phone. Away from any large metal surfaces, such as a solid metal door or aluminum studs. Large expanses of other materials such as glass, insulated walls, fish tanks, mirrors, brick, and concrete can also affect your wireless signal. When you use multiple access points, it is better if adjacent access points use different radio frequency channels to reduce interference. The recommended channel spacing between adjacent access points is 4 channels (for example, use Channels 1 and 5, or 6 and 10). Hardware Features Before you cable your router, take a moment to become familiar with the front, side, and back panels and the label. Pay particular attention to the LEDs on the front panel. Front and Side Panel The router front panel has the status LEDs and icons shown in the following figure. The router is starting up. • Blinking amber.*

*The firmware is upgrading, or the Restore Factory Settings button was pressed. Power is not supplied to the router. The Ethernet cable connection to the modem has been detected. The wireless radio is operating in either 2. The wireless radios are off for both 2.*

*The USB device is ready to be used. • Blinking blue: A USB HDD is plugged in and is trying to connect. Off: No USB device is connected, someone clicked the Safely Remove Hardware button and it is now safe to remove the attached USB device. Pressing and holding the wireless LAN button for 2 seconds turns the 2. 4 GHz and 5 GHz LEDs are lit, then the wireless radio is on.*

*If these LEDs are off, then the wireless radios are turned off and you cannot connect wirelessly to the router. wPS button. You can use this button to use WPS to add a wireless device or computer to your wireless network. The Wireless LED blinks blue when the router is trying to add the wireless device or computer. The LED stays solid blue when wireless security is enabled in the router. Hardware Setup 10 Dual Band 11ac WiFi Router R6200 Back Panel The back panel has the connections shown in the following figure. power connector Power On/Off USB port Ethernet LAN ports 1-4 Internet port Reset button Figure 3. Router, rear view See Factory Settings on page 119 for information about restoring factory settings. Label The label on the bottom of the router shows the WPS PIN, login information, MAC address, and serial number. Default Access Information Serial number MAC address Preset SSID Preset WiFi password Figure 4.*

*The label shows unique information about your router Hardware Setup 11 2. Getting Started with NETGEAR Genie Con ne cting to the router 2 This chapter explains how to use NETGEAR genie to set up your router after you complete cabling as described in the installation guide and in the previous chapter. This chapter contains the following sections: • • • • • • • • Router Setup Preparation Types of Logins and Access NETGEAR Genie Setup Use NETGEAR Genie After Installation Upgrade Router Firmware Router Dashboard (Basic Home Screen) Join Your Wireless Network NETGEAR genie App and Mobile genie App 12 Dual Band 11ac WiFi Router R6200 Router Setup Preparation You can set up your router with the NETGEAR Genie automatically, or you can use the Genie menus and screens to set up your router manually. Before you start the setup process, get your ISP information and make sure the computers and devices in the network have the settings described here.*

## [You're reading an excerpt. Click here to read official NETGEAR](http://yourpdfguides.com/dref/5324211) [R6300 user guide](http://yourpdfguides.com/dref/5324211)

 *Use Standard TCP/IP Properties for DHCP If you set up your computer to use a static IP address, change the settings so that it uses Dynamic Host Configuration Protocol (DHCP). Gather ISP Information If you have DSL broadband service, you might need the following information to set up your router and to check that your Internet configuration is correct. When your Internet service starts, your Internet service provider (ISP) typically gives you all the information needed to connect to the Internet. If you cannot locate this information, ask your ISP to provide it. When your Internet connection is working, you no longer need to launch the ISP's login program on your computer to access the Internet. When you start an Internet application, your router automatically logs you in.*

 *• • The ISP configuration information for your DSL account ISP login name and password Fixed or static IP address settings (special deployment by ISP; this is rare) Wireless Devices and Security Settings Make sure that the wireless device or computer that you are using supports WPA or WPA2 wireless security, which is the wireless security that the router uses. Types of Logins and Access There are separate types of logins that have different purposes. It is important that you understand the difference so that you know which login to use when. • Router login logs you in to the router interface from NETGEAR Genie. See Use NETGEAR Genie After Installation on page 15 for details about this login.*

*ISP login logs you in to your Internet service. Your service provider has provided you with this login information in a letter or some other way. If you cannot find this login information, contact your service provider. wireless network key or password. Your router is preset with a unique wireless network name (SSID) and password for wireless access.*

*This information is on the label on the bottom of your router. Getting Started with NETGEAR Genie 13 Dual Band 11ac WiFi Router R6200 NETGEAR Genie Setup NETGEAR Genie runs on any device with a web browser. It is the easiest way to set up the router because it automates many of the steps and verifies that those steps have been successfully completed. it takes about 15 minutes to complete. σ To use NETGEAR Genie to set up your router: 1. If the router is not on, press the On/Off button to turn it on. 2. Make sure that your computer or device is connected to the router. You can use an Ethernet cable for a wired connection, or connect wirelessly. The wireless network name and password are listed on the bottom label of the router.*

 *The first time that you set up the Internet connection for your router, the browser goes to http://www. If you already used NETGEAR Genie, type http://www. routerlogin. Net in the address field for your browser to display the NETGEAR Genie screen. Follow the onscreen instructions to complete NETGEAR Genie setup. NETGEAR Genie guides you through connecting the router to the Internet. If the browser cannot display the web page: • • • • • Make sure that the computer is connected to one of the four LAN Ethernet ports or wirelessly to the router. Make sure that the router has full power, and its wireless LED is lit. Close and reopen the browser to make sure that the browser does not cache the previous page. If the computer is set to a static or fixed IP address (this is uncommon), change it to obtain an IP address automatically from the router.*

If the router does not connect to the Internet: 1. Review your settings to be sure that you have selected the correct options and typed everything correctly. 2. *Contact your ISP to verify that you have the correct configuration information. If problems persist, register your NETGEAR product and contact NETGEAR technical support.*

*Getting Started with NETGEAR Genie 14 Dual Band 11ac WiFi Router R6200 Use NETGEAR Genie After Installation When you first set up your router, NETGEAR Genie automatically starts when you launch an Internet browser on a computer that is connected to the router. You can use NETGEAR Genie again if you want to view or change settings for the router. 1. Launch your browser from a computer or wireless device that is connected to the router. The login window displays: admin \*\*\*\*\*\*\*\* 3.*

*Enter admin for the router user name and password for the router password, both in lowercase letters. Note: The router user name and password are different from the user name and password for logging in to your Internet connection. See Types of Logins and Access on page 13 for more information. Upgrade Router Firmware When you set up your router and are connected to the Internet, the router automatically checks for newer firmware. If newer firmware is* available, a message is displayed on the top of the screen. See Upgrade the Router Firmware on page 73 for more information about upgrading firmware. <sup>[1</sup>] *To upgrade your firmware: 1. Click the message when it displays. 2. Click Yes to upgrade the router with the latest firmware.*

*3. After the upgrade, the router restarts. CAUTION: Do not try to go online, turn off the router, shut down the computer, or do anything else to the router until the router finishes restarting and the Power LED has stopped blinking for several seconds. Getting Started wiwork as well. Getting Started with NETGEAR Genie 18 Dual Band 11ac WiFi Router R6200 NETGEAR genie Mobile App To install the genie mobile app: 1. Use your mobile device to navigate to the Apple AppStore or Google Play for Android, and search for NETGEAR genie. You can use the following QR codes to speed up this process: iPad App iPhone App Android App 2. Install the app on your iPad or phone. 3. Launch the app, and it displays the dashboard screen.*

*To use this app, you need a WiFi connection from your phone or iPad to your NETGEAR home network. From this app you can do the following: • • • • • Manage WiFi settings and guest access for your home network. View a map of your network. set up or manage Parental Controls. Use Traffic Meter to check your Internet usage.*

*With My Media, play media on devices on your network. Getting Started with NETGEAR Genie 19 3. Genie Basic Settings Your Internet connection and net work 3 This chapter contains the following sections: • • • • • • Basic Home Screen Internet Setup Attached Devices Parental Controls ReadySHARE USB Storage Basic Wireless Settings 20 Dual Band 11ac WiFi Router R6200 Basic Home Screen The genie Basic Home screen is shown in the following figure: Internet Setup The Internet Settings screen is where you view or change ISP information. The following screen displays: Scroll to view more settings The fields that display in the Internet Setup screen depend on whether your Internet connection requires a login. genie Basic Settings 21 Dual Band 11ac WiFi Router R6200 • • Yes.*

*Select the encapsulation method and enter the login name. If you want to change the login time-out, enter a new value in minutes.*

[You're reading an excerpt. Click here to read official NETGEAR](http://yourpdfguides.com/dref/5324211)

[R6300 user guide](http://yourpdfguides.com/dref/5324211)

 *no. Enter the account and domain names, only if needed. 2. Enter the settings for the IP address and DNS server. The default settings usually work fine. If you have problems with your connection, check the ISP settings. If the NETGEAR website does not display within 1 minute, see Chapter 10, Troubleshooting. Internet Setup Screen Fields The following descriptions explain all of the possible fields in the Internet Setup screen.*

*The fields that display in this screen depend on whether an ISP login is required. does Your ISP Require a Login? Answer either yes or no. These fields display when no login is required: • • • • • • Account Name (if required). Enter the account name that your ISP provided. This might also be called the host name. domain Name (if required). Enter the domain name that your ISP provided. The choices are PPPoE, PPTP, or L2TP. login. The login name provided by your ISP.*

*This is often an email address. password. The password that you use to log in to your ISP. idle Timeout (In minutes). If you want to change the login timeout, enter a new value in minutes.*

*This determines how long the router keeps the Internet connection active after there is no Internet activity from the LAN. entering a value of 0 (zero) means never log out. Get Dynamically from ISP. Your ISP uses DHCP to assign your IP address. Your ISP automatically assigns these addresses. use Static IP Address. Enter the IP address, IP subnet mask, and the gateway IP address that your ISP assigned. The gateway is the ISP's router to which your router will connect. These fields display when your ISP requires a login: Internet IP Address. • • Domain Name Server (DNS) Address. The DNS server is used to look up site addresses based on their names. • Get Automatically from ISP. Your ISP uses DHCP to assign your DNS servers. Your ISP automatically assigns this address. genie Basic Settings 22 Dual Band 11ac WiFi Router R6200 • Use These DNS Servers.*

*If you know that your ISP requires specific servers, select this option. Enter the IP address of your ISP's primary DNS server. If a secondary DNS server address is available, enter it also. router MAC Address. The Ethernet MAC address that the router uses on its Internet port. Some ISPs register the MAC address of the network interface card in your computer when your account is first opened. They accept traffic only from the MAC address of that computer. This feature allows your router to use your computer's MAC address (this is also called cloning). The router captures and uses the MAC address of the computer that you are now using. You have to use the one computer that is allowed by the ISP.*

*use This MAC Address. Enter the MAC address that you want to use. Attached Devices Use the Attached Device screen to view all computers or devices that are currently connected to your network. To go to the Attached Devices screen: 1. From the Basic Home screen, select Attached Devices to display the following screen: Wired devices are connected to the router with Ethernet cables.*

*Wireless devices have joined the wireless network. the following information is displayed: • • • • # (number). The order in which the device joined the network. iP Address. The IP address that the router assigned to this device when it joined the network.*

*This number can change if a device is disconnected and rejoins the network. mAC Address. The unique MAC address for each device does not change. The MAC address is typically shown on the product label. device Name. If the device name is known, it is shown here. 2. You can click Refresh to update this screen. Genie Basic Settings 23 Dual Band 11ac WiFi Router R6200 Parental Controls The first time you select Parental Controls from the Basic Home screen, your browser goes to the Parental Controls website. You can learn more about Live Parental Controls or download the application.*

*Follow the onscreen instructions to download and install the NETGEAR Live Parental Controls Management Utility. Click Next, read the note, and click Next again to proceed. Because Live Parental Controls uses free OpenDNS accounts, you are prompted to log in or create a free account. 5. Select the radio button that applies to you and click Next. If you already have an OpenDNS account, leave the Yes radio button selected. If you do not have an OpenDNS account, select the No radio button. If you are creating an account, the following screen displays: • Fill in the fields and click Next. After you log on or create your account, the filtering level screen displays: Genie Basic Settings 25 Dual Band 11ac WiFi Router R6200 6. Select the radio button for the filtering level that you want and click Next.*

*7. Click the Take me to the status screen button. Parental controls are now set up for the router. The Dashboard shows Parental Controls as Enabled. ReadySHARE USB Storage You can view information about a USB storage device that is connected to the router's USB port here.*

*For more information about USB storage, see Chapter 5, USB Storage. To display the USB Storage (Basic Settings) screen: 1. From the Basic Home screen, select ReadySHARE: This screen displays the following information: • • Network/Device Name. the default is \\readyshare. This is the name used to access the USB device connected to the router.*

*available Network Folders. The folders on the USB device. genie Basic Settings 26 Dual Band 11ac WiFi Router R6200 Share Name. If only one device is connected, the default share name is USB\_Storage. You can click the name shown, or you can type it in the address field of your web browser. If Not Shared is shown, the default share has been deleted, and no other share for the root folder exists. Click the link to change this setting. read/Write Access. Shows the permissions and access controls on the network folder: All – no password (the default) allows all users to access the network folder. The user name (account name) for All – no password is guest.*

*The password for admin is the same one that you use to log in to the router. Full path of the network folder. Shows the current utilization of the storage device. • • Edit. Click the Edit button to edit the Available Network Folders settings. safely Remove a USB Device. Click to safely remove the USB device attached to your router. 2. You can click Refresh to update this screen. Basic Wireless Settings The Wireless Settings screen lets you view or configure the wireless network setup.*

*The R6200 WiFi Router comes with preset security. This means that the Wi-Fi network name (SSID), network key (password), and security option (encryption protocol) are preset in the factory. You can find the preset SSID and password on the bottom of the unit. Note: The preset SSID and password are uniquely generated for every device to protect and maximize your wireless security. σ To view or change basic wireless settings: NETGEAR recommends that you do not change your preset security settings.*

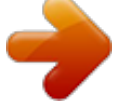

 *If you change your preset security settings, make a note of the new settings and store it in a safe place where you can easily find it. If you use a wireless computer to change the wireless network name (SSID) or other wireless security settings, you are disconnected when you click Apply. To avoid this problem, use a computer with a wired connection to access the router. genie Basic Settings 27 Dual Band 11ac WiFi Router R6200 1. On the Basic Home screen, select Wireless to display the Wireless Settings screen.*

*You can scroll down to view the 5 GHz wireless network settings. The screen sections, settings, and procedures are explained in the following sections. 2. Make any changes that are needed and click Apply to save your settings. 3. Set up and test your wireless devices and computers to make sure that they can connect wirelessly. If they do not, check the following: • Is your wireless device or computer connected to your network or another wireless network in your area? Some wireless devices automatically connect to the first open network (without wireless security) that they discover. • Does your wireless device or computer show up on the Attached Devices screen? If it does, then it is connected to the network. If you are not sure what the network name (SSID) or password is, look on the label on the bottom of your router. wireless Settings Screen Fields Region Selection The location where the router is used.*

*Select from the countries in the list. In the United States, the region is fixed to United States and is not changeable. For instance, the 2. If this check box is selected, then computers or wireless devices that join the network can use the Internet, but cannot access each other or access Ethernet devices on the network. enable SSID Broadcast. This setting allows the router to broadcast its SSID so wireless stations can see this wireless name (SSID) in their scanned network lists. This check box is selected by default. To turn off the SSID broadcast, clear the Allow Broadcast of Name (SSID) check box, and click Apply. name (SSID). The SSID is also known as the wireless network name.*

*Enter a 32-character (maximum) name in this field. this field is case-sensitive. The default SSID is randomly generated, and NETGEAR strongly recommends that you do not change this setting. channel. This setting is the wireless channel the gateway uses.*

*Enter a value from 1 through 13. (For products in the North America market, only Channels 1 through 11 can be operated. ) Do not change the channel unless you experience interference (shown by lost connections or slow data transfers). If this happens, experiment with different channels to see which is the best. mode.*

*The mode setting depends on the frequency band. Security Options Settings The Security Options section of the Wireless Settings screen lets you change the security option and passphrase. NETGEAR recommends that you do not change the security option or passphrase, but if you want to change these settings, this section explains how. do not disable security. Change WPA Security Option and Passphrase You can change the security settings for your router. If you do so, then write down the new settings and store them in a secure place for future reference. To change the WPA settings: 1. Under Security Options, select the WPA option you want. 2. In the Passphrase field that displays when you select a WPA security option, enter the network key (passphrase) that you want to use.*

*it is a text string from 8 to 63 characters. Genie Basic Settings 29 Dual Band 11ac WiFi Router R6200 Guest Networks Adding a guest network allows visitors at your home to use the Internet without giving them your wireless security key. You can add a guest network to each wireless network: 2. For a 5 GHz network, scroll down to view that section of the Guest Network screen. 3. Select any of the following wireless settings: Enable Guest Network. When this check box is selected, the guest network is enabled, and guests can connect to your network using the SSID of this profile. enable Wireless Isolation. If this check box is selected, then wireless clients (computers or wireless devices) that join the network can use the Internet, but cannot access each other or access Ethernet devices on the network. enable SSID Broadcast.*

*If this check box is selected, the wireless access point broadcasts its name (SSID) to all wireless stations. Stations with no SSID can adopt the correct SSID for connections to this access point. allow guest to access My Local Network. If this check box is selected, anyone who connects to this SSID has access to your local network, not just Internet access. The guest network name is case-sensitive and can be up to 32 characters.*

*You then manually configure the wireless devices in your network to use the guest network name in addition to the main SSID. 5. Select a security option from the list. The security options are described in Guest Network Wireless Security Options on page 31. Genie Basic Settings 30 Dual Band 11ac WiFi Router R6200 Guest Network Wireless Security Options A security option is the type of security protocol applied to your wireless network.*

*The security protocol in force encrypts data transmissions and ensures that only trusted devices receive authorization to connect to your network. Wi-Fi Protected Access (WPA) has several options including pre-shared key (PSK) encryption. This section presents an overview of the security options and provides guidance on when to use which option. It is possible to set up a guest network without wireless security. nETGEAR does not recommend this. WPA Encryption WPA encryption is built into all hardware that has the Wi-Fi-certified seal. This seal means the product is authorized by the Wi-Fi Alliance (http://www. wi-fi. Org/) because it complies with the worldwide single standard for high-speed wireless local area networking. wPA uses a passphrase to perform authentication and generate the initial data encryption keys.*

*Then it dynamically varies the encryption key. wPA-PSK uses Temporal Key Integrity Protocol (TKIP) data encryption , implements most of the IEEE 802. 11i standard, and is designed to work with all wireless network interface cards, but not all wireless access points. It is advertised to be theoretically indecipherable due to the greater degree of randomness in encryption keys that it generates. WPA2-PSK gets higher speed because it is usually implemented through hardware, while WPA-PSK is usually implemented through software. wPA2-PSK uses a passphrase to authenticate and generate the initial data encryption keys. Then it dynamically varies the encryption key. WPS-PSK + WPA2-PSK Mixed Mode can provide broader support for all wireless clients. WPA2-PSK clients get higher speed and security, and WPA-PSK clients get decent speed and security. Some selections on the Advanced Home screen are described in separate chapters: 32 Dual Band 11ac WiFi Router R6200 NETGEAR genie Advanced Screen The genie Advanced Home screen is shown in the following figure: This screen is also displayed through the Administratio n menu.*

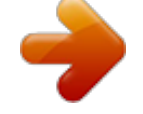

 *Setup Wizard The NETGEAR genie installation process is launched the first time you set up the router. After you set up the router the first time, to use the Setup Wizard again, log in to the router and select the Advanced tab. Select either Yes or No, I want to configure the router myself . If you select No, you are taken to the Internet Setup screen (see Internet Setup on page 21). The following screen displays: The Setup Wizard searches your Internet connection for servers and protocols to determine your ISP configuration.*

*The following screen displays: WPS Wizard The WPS Wizard helps you add a WPS-capable client device (a wireless device or computer) to your network. On the client device, either press its WPS button or locate its WPS PIN. The following screen lets you select the method for adding the WPS client (a wireless device or computer). You can use either the push button or PIN method. To use the push-button method, either click the WPS button on this screen, or press the WPS button on the side of the router.*

*Within 2 minutes, go to the wireless client and press its WPS button to join the network without entering a password. To use the PIN method, select the PIN Number radio button, enter the client security PIN, and click Next. Within 2 minutes, go to the client device and use its WPS software to join the network without entering a password. The router attempts to add the WPS-capable device. The WPS LED on the front of the router blinks green. When the router establishes a WPS connection, the LED is solid green, and the router WPS screen displays a confirmation message. 4. Repeat Step 2 and Step 3 to add another WPS client to your network. Genie Advanced Home 35 Dual Band 11ac WiFi Router R6200 Setup Menu To display the Setup menu: Select Advanced > Setup to display the Setup menu. The following selections are available: • • • Internet Setup.*

*Go to the same Internet Setup screen that you can access from the dashboard on the Basic Home screen. Go to the same Wireless Settings screen that you can access from the dashboard on the Basic Home screen. This is a shortcut to the same Guest Network screen that you can access from the dashboard on the Basic Home screen. • • WAN Setup The WAN Setup screen lets you configure a DMZ (demilitarized zone) server, change the Maximum Transmit Unit (MTU) size, and enable the router to respond to a ping on the WAN (Internet) port. σ To view or change the WAN settings: Select Advanced > Setup > WAN Setup: Genie Advanced Home 36 Dual Band 11ac WiFi Router R6200 The following settings are available: • Disable Port Scan and DoS Protection. DoS protection protects your LAN against denial of service attacks such as Syn flood, Smurf Attack, Ping of Death, Teardrop Attack, UDP Flood, ARP Attack, Spoofing ICMP, Null Scan, and many others. This should be disabled only in special circumstances. default DMZ Server. This feature is sometimes helpful*

*when you are playing online games or videoconferencing. Be careful when using this feature because it makes the firewall security less effective. See the following section, Default DMZ Server, for more details. respond to Ping on Internet Port. If you want the router to respond to a ping from the Internet, select this check box. Use this setting only as a diagnostic tool because it allows your router to be discovered. Do not select this check box unless you have a specific reason.*

*disable IGMP Proxying. IGMP proxying allows a computer on the local area network (LAN) to receive the multicast traffic it is interested in from the Internet. If you do not need this feature, you can select this check box to disable it. mTU Size (in bytes). The normal MTU (Maximum Transmit Unit) value for most Ethernet networks is 1500 bytes, or 1492 bytes for PPPoE connections.*

*For some ISPs, you might need to reduce the MTU. this is rarely required. Only reduce the MTU if you are sure that it is necessary for your ISP connection.* See Change the MTU Size on page 38. Secured NAT provides a secured firewall to protect the computers on the LAN from attacks from the Internet, but might *prevent some Internet games, point-to-point applications, or multimedia applications from functioning. Open NAT provides a much less secured firewall, but allows almost all Internet applications to function. • • • • Default DMZ Server The default DMZ server feature is helpful when you are using some online games and videoconferencing applications that are incompatible with Network Address Translation (NAT). The router is programmed to recognize some of these applications and to work correctly with them, but there are other applications that might not function well. In some cases, one local computer can run the application correctly if the IP address for that computer is entered as the default DMZ server. A computer designated as the default DMZ server loses much of the protection of the firewall and is exposed to exploits from the Internet.*

*If compromised, the DMZ server computer can be used to attack other computers on your network. Genie Advanced Home 37 Dual Band 11ac WiFi Router R6200 The router usually detects and discards Incoming traffic from the Internet that is not a response to one of your local computers or a service that you have configured in the Port Forwarding/Port Triggering screen. Instead of discarding this traffic, you can have the router forward the traffic to one computer on your network. This computer is called the default DMZ server. To set up a default DMZ server: 1. On the WAN Setup screen, select the Default DMZ Server check box. Change the MTU Size The maximum transmission unit (MTU) is the largest data packet a network device transmits. When one network device communicates across the Internet with another, the data packets travel through many devices along the way. If a device in the data path has a lower MTU setting than the other devices, the data packets have to be split or "fragmented" to accommodate the device with the smallest MTU. The best MTU setting for NETGEAR equipment is often just the default value.*

*In some situations, changing the value fixes one problem but causes another. Leave the MTU unchanged unless one of these situations occurs: • You have problems connecting to your ISP or other Internet service, and the technical support of either the ISP or NETGEAR recommends changing the MTU setting. These web-based applications might require an MTU change: • • A secure website that does not open, or displays only part of a web page Yahoo email MSN portal America Online's DSL service You use VPN and have severe performance problems. You used a program to optimize MTU for performance reasons, and now you have connectivity or performance problems. note: An incorrect MTU setting can cause Internet communication problems. For instance, you might not be able to access certain websites, frames within websites, secure login pages, or FTP or POP servers.*

> [You're reading an excerpt. Click here to read official NETGEAR](http://yourpdfguides.com/dref/5324211) [R6300 user guide](http://yourpdfguides.com/dref/5324211)

 *If you suspect an MTU problem, a common solution is to change the MTU to 1400. If you are willing to experiment, you can gradually reduce the MTU from the maximum value of 1500 Genie Advanced Home 38 Dual Band 11ac WiFi Router R6200 until the problem goes away. The following table describes common MTU sizes and applications. table 2.*

*Common MTU Sizes MTU 1500 Application The largest Ethernet packet size and the default value. This setting is typical for connections that do not use PPPoE or VPN, and is the default value for NETGEAR routers, adapters, and switches. used in PPPoE environments. Maximum size to use for pinging. Usable by AOL if you do not have large email attachments, for example. Used in PPTP environments or with VPN. In the MTU Size field, enter a value from 64 to 1500. The router is shipped preconfigured to use private IP addresses on the LAN side and to act as a DHCP server. 0 These addresses are part of the designated private address range for use in private networks and are suitable for most applications. If your network requires a different IP addressing scheme, you can change these settings in the LAN Setup screen.*

*σ To change the LAN settings: Note: If you change the LAN IP address of the router while connected through the browser, you will be disconnected. You will have to open a new connection to the new IP address and log in again. Enter the settings that you want to customize. These settings are described in the following section, LAN Setup Screen Settings. The LAN IP address of the router. iP Subnet Mask. The LAN subnet mask of the router. Combined with the IP address, the IP subnet mask allows a device to know which other addresses are local to it, and which have to be reached through a gateway or router. This setting controls how the router sends and receives RIP packets. Both is the default setting.*

*With the Both or Out Only setting, the router broadcasts its routing table periodically. With the Both or In Only setting, the router incorporates the RIP information that it receives. rIP Version. This setting controls the format and the broadcasting method of the RIP packets that the router sends. It recognizes both formats when receiving.*

*It is adequate for most networks, unless you have an unusual network setup. rIP-2 carries more information. Both RIP-2B and RIP-2M send the routing data in RIP-2 format. • Genie Advanced Home 40 Dual Band 11ac WiFi Router R6200 Use Router as a DHCP Server This check box is usually selected so that the router functions as a Dynamic Host Configuration Protocol (DHCP) server. • • Starting IP Address.*

*Specify the start of the range for the pool of IP addresses in the same subnet as the router. ending IP Address. Specify the end of the range for the pool of IP addresses in the same subnet as the router. Address Reservation When you specify a reserved IP address for a computer on the LAN, that computer receives the same IP address each time it accesses the router's DHCP server. assign reserved IP addresses to servers that require permanent IP settings. Use the Router as a DHCP Server By default, the router acts as a DHCP server. The router assigns IP, DNS server, and default gateway addresses to all computers connected to the LAN. The assigned default gateway address is the LAN address of the router. The router assigns IP addresses to the attached computers from a pool of addresses specified in this screen. Each pool address is tested before it is assigned to avoid duplicate addresses on the LAN.*

*For most applications, the default DHCP and TCP/IP settings of the router are satisfactory. You can specify the pool of IP addresses to be assigned by setting the starting IP address and ending IP address. These addresses should be part of the same IP address subnet as the router's LAN IP address. Using the default addressing scheme, define a range between 192. 254, although you might want to save part of the range for devices with fixed addresses. The router delivers the following parameters to any LAN device that requests DHCP: • • • • • An IP address from the range you have defined Subnet mask Gateway IP address (the router's LAN IP address) Primary DNS server (if you entered a primary DNS address in the Internet Setup screen; otherwise, the router's LAN IP address) Secondary DNS server (if you entered a secondary DNS address in the Internet Setup screen) To use another device on your network as the DHCP server, or to specify the network settings of all of your computers, clear the Use Router as DHCP Server check box and click Apply. Otherwise, leave this check box selected. If this service is not enabled and no other DHCP server is available on your network, set your computer IP addresses manually so that it can access the router. Genie Advanced Home 41 Dual Band 11ac WiFi Router R6200 Address Reservation When you specify a reserved IP address for a computer on the LAN, that computer always receives the same IP address each time it accesses the router's DHCP server. In the Address Reservation section of the screen, click the Add button.*

*2. In the IP Address field, type the IP address to assign to the computer or server. (Choose an IP address from the router's LAN subnet, such as 192. Type the MAC address of the computer or server. Tip: If the computer is already on your network, you can copy its MAC address from the Attached Devices screen and paste it here.*

*4. Click Apply to enter the reserved address into the table. The reserved address is not assigned until the next time the computer contacts the router's DHCP server. Reboot the computer, or access its IP configuration and force a DHCP release and renew. To edit or delete a reserved address entry, select the radio button next to the reserved address you want to edit or delete.*

*then click Edit or Delete. Quality of Service (QoS) Setup QoS is an advanced feature that can be used to prioritize some types of traffic ahead of others. The R6200 WiFi Router can provide QoS prioritization over the wireless link and on the Internet connection. to configure QoS , use the QoS Setup screen. σ To go*

*to the QoS Setup screen: Select Advanced > Setup > QoS Setup to display the following screen: Genie Advanced Home 42 Dual Band 11ac WiFi Router R6200 Enable WMM QoS for Wireless Multimedia Applications The R6200 WiFi Router supports Wi-Fi Multimedia Quality of Service (WMM QoS) to prioritize wireless voice and video traffic over the wireless link. WMM QoS provides prioritization of wireless data packets from different applications based on four access categories: voice, video, best effort, and background. For an application to receive the benefits of WMM QoS, both it and the client running that application have to have WMM enabled. Legacy applications that do not support WMM and applications that do not require QoS, are assigned to the best effort category, which receives a lower priority than voice and video. wMM QoS is enabled by default.*

> [You're reading an excerpt. Click here to read official NETGEAR](http://yourpdfguides.com/dref/5324211) [R6300 user guide](http://yourpdfguides.com/dref/5324211)

 *You can disable it in the QoS Setup screen by clearing the Enable WMM check box and clicking Apply.*

*Set Up QoS for Internet Access You can give prioritized Internet access to the following types of traffic: • • • • Specific applications Specific online games Individual Ethernet LAN ports of the router A specific device by MAC address To specify prioritization of traffic, create a policy for the type of traffic and add the policy to the QoS Policy table in the QoS Setup screen. For convenience, the QoS Policy table lists many common applications and online games that can benefit from QoS handling. QoS for Applications and Online Gaming To create a QoS policy for applications and online games: 1. In the QoS Setup screen, select the Turn Internet Access QoS On check box. genie Advanced Home 43 Dual Band 11ac WiFi Router R6200 2. Click the Setup QoS Rule button to see the existing priority rules. You can edit or delete a rule by selecting its radio button and clicking either the Edit or Delete button. You can also delete all of the rules by simply clicking the Delete All button. 3. To add a priority rule, scroll down to the bottom of the QoS Setup screen and click Add Priority Rule to display the following screen: 4.*

*In the QoS Policy for field, type the name of the application or game. 5. In the Priority Category list, select either Applications or Online Gaming. In either case, a list of applications or games displays in the list. 6.*

*You can select an existing item from the list, or you can scroll and select Add a New Application or Add a New Game, as applicable. genie Advanced Home 44 Dual Band 11ac WiFi Router R6200 a. If you add an entry, the Priority Rules screen expands as shown: b. In the QoS Policy for field, enter a descriptive name for the new application or game. c.*

*In the Connection Type list, select either TCP, UDP, or both (TCP/UDP). Specify the port number or range of port numbers that the application or game uses. 7. From the Priority list, select the priority for Internet access for this traffic relative to other applications and traffic. The options are Low, Normal, High, and Highest. 8. Click Apply to save this rule to the QoS Policy list and return to the QoS Setup screen. QoS for a Router LAN Port To create a QoS policy for a device connected to one of the router's LAN ports: 1. From the Priority Category list, select Ethernet LAN Port, as shown in the following figure: 5. From the LAN port list, select the LAN port.*

*6. From the Priority list, select the priority for Internet access for this port's traffic relative to other applications. The options are Low, Normal, High, and Highest. 7. Click Apply to save this rule to the QoS Policy list and return to the QoS Setup screen. QoS for a MAC Address To create a QoS policy for traffic from a specific MAC address: 1. From the Priority Category list, select MAC Address to display the following screen: 5. If the device to be prioritized appears in the MAC Device List, select its radio button. The information from the MAC Device List populates the policy name, MAC Address, and Device Name fields. If the device does not appear in the MAC Device List, click Refresh.*

*If it still does not appear, then fill in these fields manually. 6. From the Priority list, select the priority for Internet access for this device's traffic relative to other applications and traffic. The options are Low, Normal, High, and Highest. 7.*

*Click Apply to save this rule to the QoS Policy list and return to the QoS Setup screen. 8. In the QoS Setup screen, select the Turn Internet Access QoS On check box. Select the radio button next to the QoS policy that you want to edit or delete, and do one of the following: • Click Delete to remove the QoS policy. • Click Edit to edit the QoS policy.*

*Follow the instructions in the preceding sections to change the policy settings. 3. Click Apply in the QoS Setup screen to save your changes. genie Advanced Home 47 5. USB Storage Accessing and configuring a USB storage drive 5 This chapter describes how to access and configure a USB storage drive attached to your router. The USB port on the router can be used only to connect USB storage devices like flash drives or hard drives, or a printer. Do not connect computers, USB modems, CD drives, or DVD drives to the router USB port. This chapter contains the following sections: • • • • • • • • USB Drive*

*Requirements ReadySHARE Access File-sharing Scenarios Basic Settings USB Storage Advanced Settings Safely Remove a USB Drive Media Server Settings Specify Approved USB Devices For information about using the ReadySHARE Printer feature, see Chapter 6, ReadySHARE Printer. For additional about ReadySHARE features, see www. The approximate USB bus speeds are shown in the following table.*

*Actual bus speeds can vary, depending on the CPU speed, memory, speed of the network, and other variables. For the most up-to-date list of USB drives that the router supports, go to: http://kbserver. netgear. Com/readyshare The router supports both read and write for FAT16, FAT32, NTFS, and Linux file systems (EXT2 and EXT3). Note: Some USB external hard drives and flash drives require you to load the drivers onto the computer before the computer can access the USB device. Such USB devices do not work with the router. ReadySHARE Access Once you have set up your router, you can connect any USB storage device and share the contents with others on your network. You can access your USB device in any of the following ways: • • • • On Windows 7, Windows XP, Windows Vista, and Windows 2000 systems, select Start > Run, and enter \\readyshare in the dialog box. click OK. On Windows 7, Windows*

*XP, Windows Vista, and Windows 2000 systems, open Internet Explorer or Safari and enter \\readyshare in the address bar. on Mac OSX (version 10. 2 or later), enter smb://readyshare in the address bar. In My Network Places, enter \\readyshare in the address bar. File-sharing Scenarios You can share files on the USB drive for a wide variety of business and recreational purposes. The files can be any PC, Mac, or Linux file type including text files, Word, PowerPoint, Excel, MP3, pictures, and multimedia.*

*USB drive applications include: USB Storage 49 Dual Band 11ac WiFi Router R6200 • • Sharing multimedia with friends and family such as MP3 files, pictures, and other multimedia with local and remote users. sharing resources on your network. You can store files in a central location so that you do not have to power up a computer to perform local sharing. In addition, you can share files between Macintosh, Linux, and PC computers by using the USB drive as a go-between across the systems. sharing files such as Word documents , PowerPoint presentations , and text files with remote users.*

 *A few common uses are described in the following sections. Sharing Photos You can create your own central storage location for photos and multimedia.*

[You're reading an excerpt. Click here to read official NETGEAR](http://yourpdfguides.com/dref/5324211)

[R6300 user guide](http://yourpdfguides.com/dref/5324211)

 *This eliminates the need to log in to (and pay for) an external photo-sharing site. σ To share files with your friends and family: 1. Insert your USB drive into the USB port on the router either directly or with a USB cable. Computers on your local area network (LAN) can automatically access this USB drive using a web browser or Microsoft Networking. 2. If you want to specify read-only access or to allow access from the Internet, see USB Storage Advanced Settings on page 53. Storing Files in a Central Location for Printing This scenario is for a family that has one high-quality color printer directly attached to a computer, but not shared on the local area network (LAN). This family does not have a print server.*

 *• • One family member has photos on a Macintosh computer that she wants to print. The photo-capable color printer is directly attached to a PC, but not shared on the network. The Mac and PC are not visible to each other on the network. To print photos from a Mac on the printer attached to a PC: 1. On the Mac, access the USB drive by typing \\readyshare in the address field of a web browser. Then copy the photos to the USB drive. 2. On the PC, use a web browser or Microsoft Networking to copy the files from the USB drive to the PC. Then print the files. Sharing Large Files over the Internet Sending files that are larger than 5 MB can pose a problem for many email systems.*

*The router allows you to share large files such as PowerPoint presentations or . zip files over the Internet. FTP can be used to download shared files from the router. Sharing files with a remote colleague involves the following considerations: USB Storage 50 Dual Band 11ac WiFi Router R6200 • There are two user accounts: admin and guest. The password for admin is the same one that you use to access the router.*

*by default , it is password. The guest user account has no password. On the FTP site, the person receiving the files uses the guest user account and enters the password. (FTP requires that you type something in the password field. ) Be sure to select the FTP (via Internet) check box in the USB Storage Advanced Settings screen.*

*This option supports both downloading and uploading of files. Note: You can enable the HTTP (via Internet) option on the Advanced USB Storage screen to share large files. this option supports downloading files only. • Basic Settings You can view or edit basic settings for the USB storage device attached to your router. By default, the USB storage device is available to all computers on your local area network (LAN). σ To view or change the USB Basic Settings: Either select Basic > ReadySHARE or select Advanced > USB Storage > ReadySHARE. The USB Storage (Basic Settings) screen displays: The ReadySHARE print feature allows you to share a printer that you connect to the USB port on your router. To use the ReadySHARE print feature on a Windows PC, you need to use the NETGEAR USB Control Center utility. For information about this feature, see Chapter 6, ReadySHARE Printer. uSB Storage 51 Dual Band 11ac WiFi Router R6200 To access your USB device: 1.*

*Click the network device name or the share name in your computer's network folders list. Note: If you logged in to the router before you connected your USB device, you might not see your USB device in the router screens. If this happens, log out and then log back in. Specify the changes that you want to make: • To add a folder, click Create Network Folder. To edit a folder, select its radio button, and then click Edit. uSB Storage 52 Dual Band 11ac WiFi Router R6200 3. You can use this screen to select a folder, change the share name, or change the read access or write access from All – no password to admin. The user name (account name) for All – no password is guest. The password for admin is the same one that is used to log in to the router. Click Apply for your changes to take effect.*

*USB Storage Advanced Settings You can set up the device name, workgroups, and network folders for your USB device. You can use this screen to specify access to the USB storage device. This is the name used to access the USB device connected to the router. • Workgroup. If you are using a Windows workgroup rather than a domain, the workgroup name is displayed here.*

*The name works only in an operating system that supports NetBIOS, such as Microsoft Windows. access Method. The access methods are described here. network Connection. Enabled by default, this connection allows anyone connected to the local area network (LAN) to have access to the USB drive. You can type http://readyshare. If you enable this setting, remote users can type http://<public IP address/shares> (for example, http://1. 102/shares) or a URL domain name to access the USB drive over the Internet. If you enable this setting, remote users can access the USB drive through FTP over the Internet. This setting supports both downloading and uploading of files. Available Network Folders You might need to scroll down to view this section of the screen: • Share Name. If only 1 device is connected, the default share name is USB\_Storage. You can click the name shown, or you can type it in the address field of your web Browser. If Not Shared is shown, the default share has been deleted, and no other share for the root folder exists. Click the link to change this setting.*

*read/Write Access. Shows the permissions and access controls on the network folder: All - no password (the default) allows all users to access the network folder. The password for admin is the same one that you use to log in to the router. folder Name. Full path of the network folder. Shows the current utilization of the storage device. This takes the drive offline. Media Server Settings By default, the router is set up to act as a Ready DLNA Media server. This setting lets you view movies and photos on DLNA/UPnP AV–compliant media players, such as Xbox360, Playstation, and NETGEAR media players. σ To view the media server settings: Select Advanced > USB Storage > Media Server to display the following screen: By default, the Enable Media Server check box and the Automatic (when new files are added) radio button are selected.*

*When these options are selected, the router scans for media files whenever new files are added to the ReadySHARE USB hard drive. USB Storage 55 Dual Band 11ac WiFi Router R6200 Specify Approved USB Devices For more security, you can set up the router to share approved USB devices only. The USB Drive Approved Devices screen displays: This screen shows the approved USB devices and the available USB devices. To add an approved USB device, select it from the Available USB Devices list, and then click Add. 4.*

*Select the Allow only approved devices check box. 5. Click Apply so that your change takes effect. If you want to use another USB device, first click the Safely Remove USB Device button for the currently connected USB device. Then connect the other USB device.*

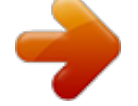

 *USB Storage 56 Dual Band 11ac WiFi Router R6200 Connect to the USB Drive from a Remote Computer To connect to the USB drive from remote computers with a web browser, use the router's Internet port IP address. If you are using Dynamic DNS, you can type the DNS name, rather than the IP address. You can view the router's Internet IP address from the dashboard on the Basic Home screen or the Advanced Home screen. Access the Router USB Drive Remotely Using FTP To connect to the router's USB drive using a web browser: 1. Connect to the router by typing ftp:// and the Internet port IP address in the address field of Internet Explorer or Netscape Navigator, for example: ftp://10. 4 If you are using Dynamic DNS, you can type the DNS name, rather than the IP address. 2. Type the account name and password that has access rights to the USB drive. The user name (account name) for All – no password is guest. 3.*

*The directories of the USB drive that your account can access are displayed, for example, share/partition1/directory1. You can now read and copy files from the USB directory. It lets you connect a USB printer to the router USB port, and access it wirelessly. This chapter contains the following sections: • • ReadySHARE Printer USB Control Center Utility This activates the scanner window to perform scans. For additional about ReadySHARE features, see www. 58 Dual Band 11ac WiFi Router R6200 ReadySHARE Printer You can connect a USB printer to the router' USB port, and share it among Windows and Mac computers on the network. To set up ReadySHARE Printer: 1. Connect the USB printer to the router USB port with a USB printer cable. 2. Install the USB printer driver software on each computer that shares the printer.*

*If you do not have the printer driver, contact the printer manufacturer to find and download the most recent printer driver software. 3. On each computer that shares the printer, download the NETGEAR USB Control Center utility. The NETGEAR USB utility has a Mac version and a Windows version, which you can access in two different ways: • From the ReadySHARE Printer area of the page that you reach through this URL: www. netgear.*

*Com/readyshare • From the ReadySHARE tab of the Desktop NETGEAR genie. (See This activates the scanner window to perform scans. on page 65). Note: You have to install this utility before you can use the ReadySHARE Printer feature. For the ReadySHARE Printer feature to work, this utility has to be running in the background.*

*readySHARE Printer 59 Dual Band 11ac WiFi Router R6200 4. Follow the instructions to install the NETGEAR USB Control Center utility. 5. After you have installed the utility, select the language. readySHARE Printer 60 Dual Band 11ac WiFi Router R6200 6. The first time you access the utility, you are asked to select the printer and click the Connect button. Once the connection is established, the status changes to Manually connected by xxx. You can click the Disconnect button at any time to release the connection. The status then changes to Available. After you click the Connect button once on each computer in the network, the utility on each of them handles the printing queue and handling.*

*The status of the printer is Available on all of the computers. • When the status is Available, you can use the USB printer. When the status is Manually connected by xxx, only the xxx computer can use the printer. Other network devices must wait until the xxx computer has released the connection, or until the connection times out (the default time-out value is 30 seconds). ReadySHARE Printer 61 Dual Band 11ac WiFi Router R6200 • You can set the value for the default time-out time from the Tools > Configuration screen. • The USB Control Center utility must be running for the computer to be able to print to the USB printer attached to the router. If you exit the utility, printing does not work. Some firewall software, such as Comodo, blocks the ReadySHARE Print*

*utility from accessing the USB printer. If you do not see the printer in the utility, you can disable the firewall temporarily to allow the utility to work. 7. If your printer supports scanning, make sure that the printer is in the Available state, and click the Network Scanner button. The Scanner screen opens so you can use the printer for scanning. ReadySHARE Printer 62 Dual Band 11ac WiFi Router R6200 USB Control Center Utility The USB Control Center utility allows you to control a shared USB device from your computer that is connected to the USB port on your router. The utility allows you to control a printer and a scanner. Install the utility on each computer on your network from which you want to control the device.*

*You can download this utility for PC and Mac at www. When you launch the USB Control Center utility, a screen similar to the following displays: This is the main screen, which shows a device icon, the description for this USB device, and its status. available. The device is available from the computer that you are using. waiting to Connect.*

*You need to connect to this device from the computer that you are using. If this is the first time you are connecting, you might be prompted to install the device driver. Access the Control Center Configuration to set up your shared USB device. View details about the USB Control Center software. ReadySHARE Printer 63 Dual Band 11ac WiFi Router R6200*  $\Box$  *To view or change the configuration: Select Tools >Configuration to display the following screen: The following settings are available: Automatically execute when logging on Windows. Enable this utility to start automatically when you are logged in to Windows. timeout. Specify the time-out value for holding the USB resource when it is not in use. language. Select the display language for this utility.*

*USB Printer The first time you use a printer, click Connect. You might be asked to install the driver for this printer. After the driver is installed, the printer status changes to Available. Note: Some USB printers (for example: HP and Lexmark printers) request that you do not connect the USB cable until their installation software prompts you to do so. If the USB printer is detected and connected automatically, you need to disconnect the printer, and then wait for the prompt asking you to click Connect. ReadySHARE Printer 64 Dual Band 11ac WiFi Router R6200 Once the printer shows Available status, it is no longer grayed out in a Paused state in the Windows Printers window. this USB printer is ready. The utility does not need to hold the connection of this USB printer. Once there is any print job for this printer, the USB utility connects to this USB printer automatically, and then prints. After the print job is done, the printer status returns to the Paused state.*

*Scan with a Multifunction Printer To use the scan feature of a multifunction printer. 1. Make sure that the printer status shows as Available. This activates*

*the scanner window to perform scans.*

## [You're reading an excerpt. Click here to read official NETGEAR](http://yourpdfguides.com/dref/5324211)

[R6300 user guide](http://yourpdfguides.com/dref/5324211)